# <span id="page-0-2"></span>反激活活字格服务端

- [1.描述](#page-0-0)
- [2.在线反激活活字格服务端](#page-0-1)
- [3.离线反激活活字格服务端](#page-1-0)

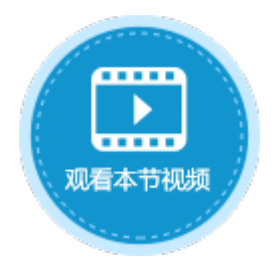

<span id="page-0-0"></span>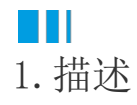

一个激活码被激活后就不能在其他服务端上再次使用。如果需要迁移服务端,需要在原服务端上进行反激活操作,反激活后原服务端将不 能继续使用,但反激活的激活码可以在新的服务端上激活使用。

注意

- 迁移服务端或者修改服务端机器名之前请务必进行反激活。
- 需要先反激活用户许可再反激活服务器许可。

<span id="page-0-1"></span>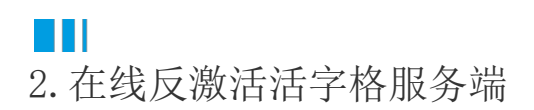

反激活活字格服务端,需要先反激活用户认证许可,再反激活服务器许可。下面介绍在线反激活活字格服务端的操作步骤。

操作步骤

#### $\blacksquare$

登录活字格管理控制台,选择"帮助支持->许可列表"。

### $\mathbf{C}$

G

在许可列表的用户认证许可中,单击"反激活"。

图1 反激活用户认证许可

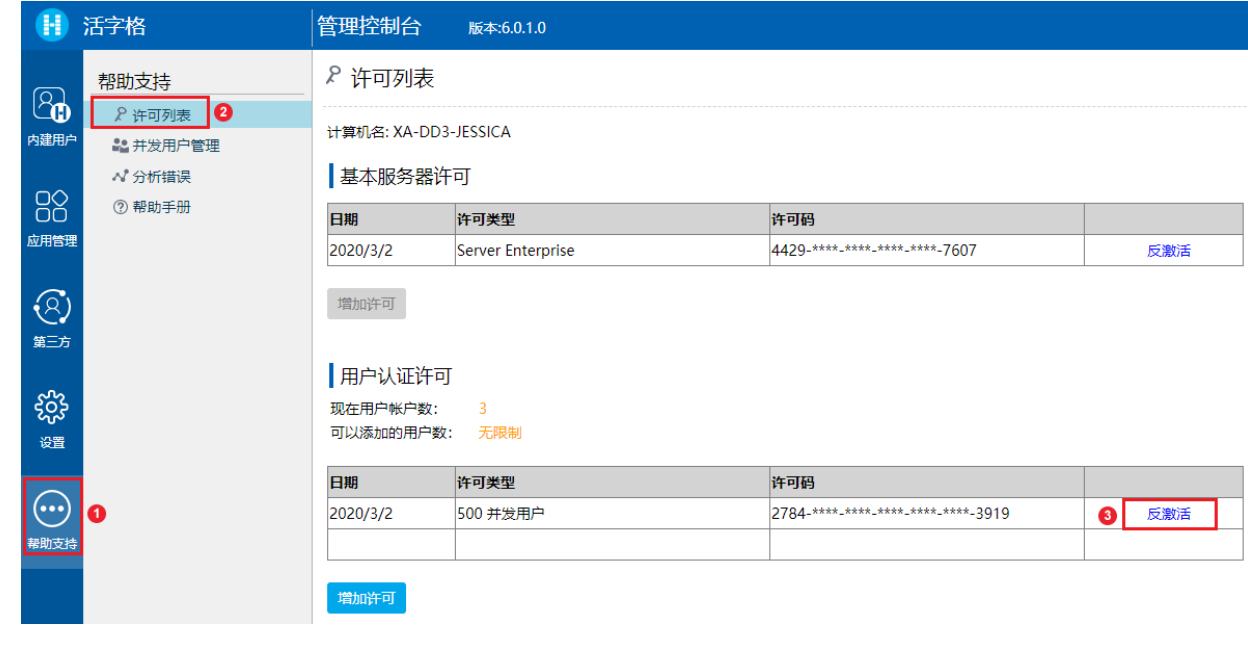

反激活用户认证许可后,再反激活基本服务器许可。

#### 图2 反激活服务器许可

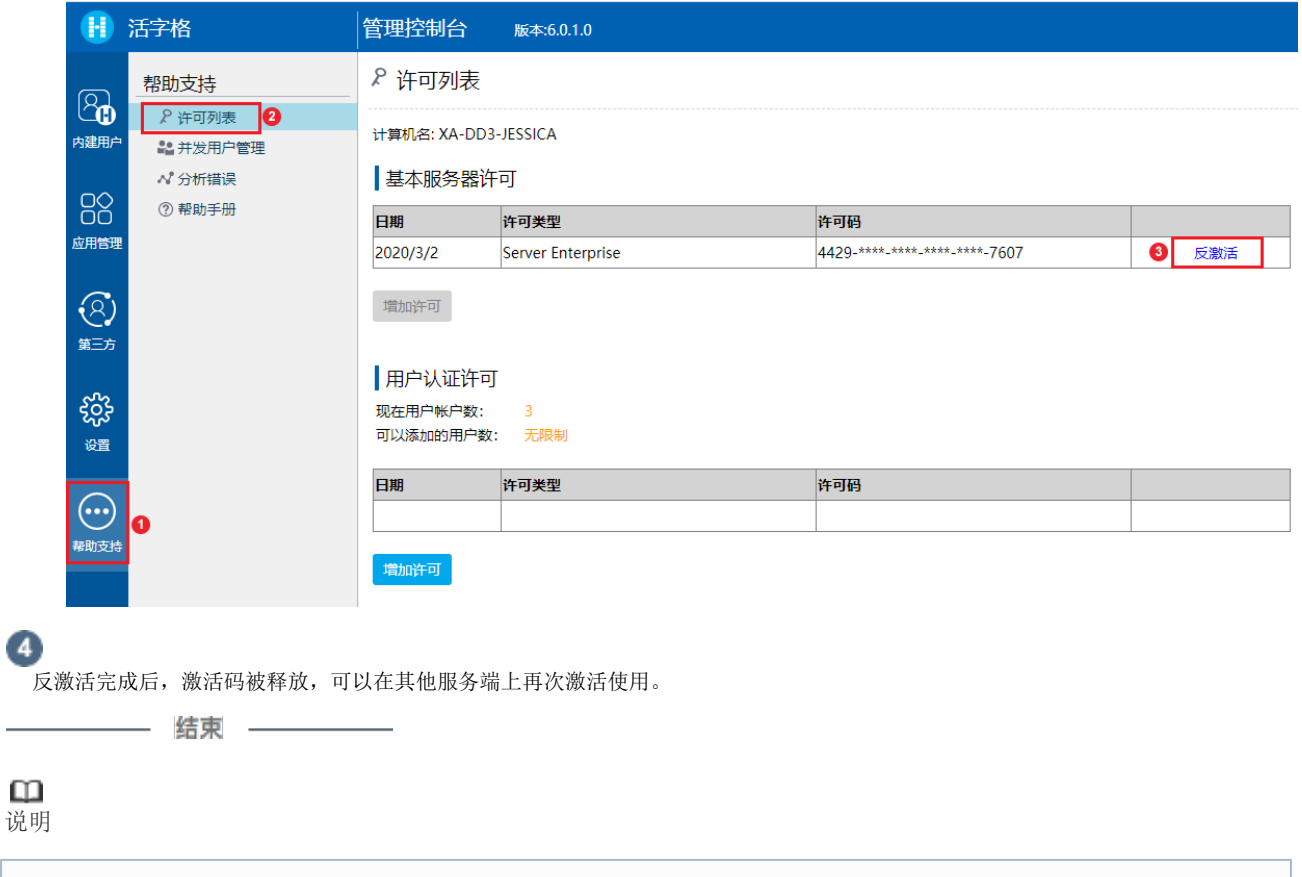

只有拥有"许可列表-反激活"权限的用户才能进行反激活操作。权限设置请参[见分配角色的权限](https://help.grapecity.com.cn/pages/viewpage.action?pageId=56529469)。

## <span id="page-1-0"></span>**THE** 3.离线反激活活字格服务端

如果无法连接激活服务器,您可以离线反激活。下面介绍离线反激活活字格服务端的操作步骤。

操作步骤

0

 $\bullet$ 

登录活字格管理控制台,选择"帮助支持->许可列表"。

在许可列表的用户认证许可中,单击"反激活",弹出确认对话框,单击"反激活"。

3 连接激活服务器失败时,不能在线反激活,会弹出提示离线反激活对话框,单击"确定"。

图3 离线反激活用户认证许可

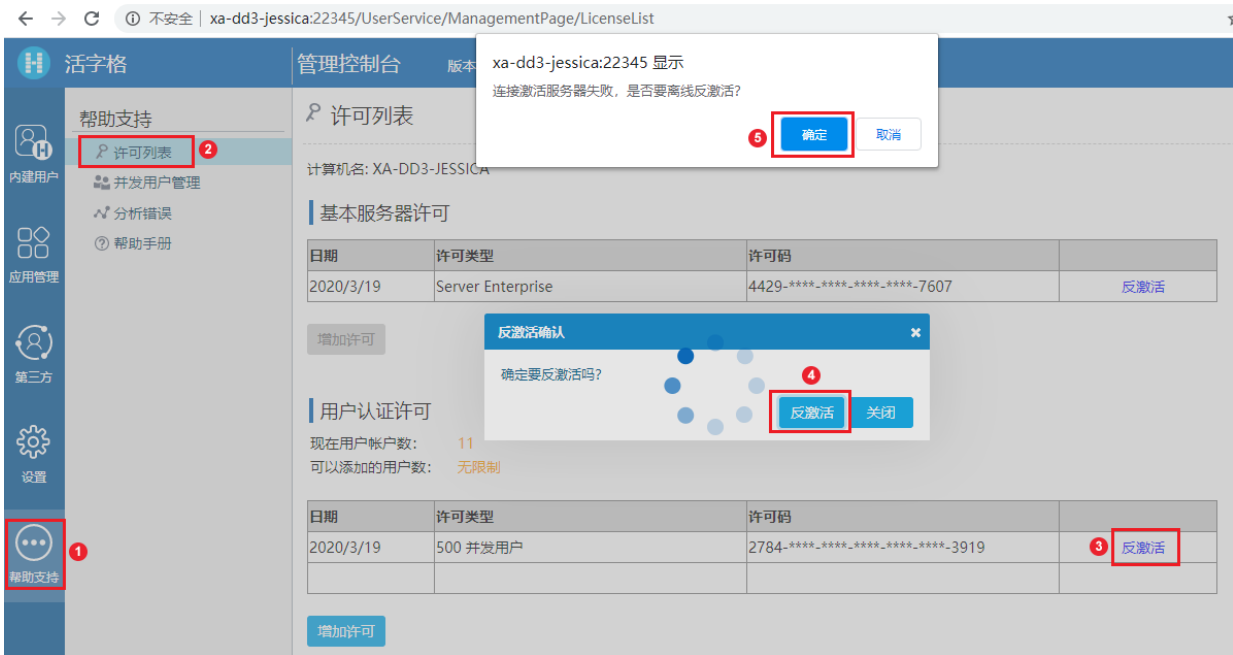

#### $\bullet$

图4 离线反激活

确定反激活后,会弹出离线反激活对话框,提示您本机反激活成功,但是无法连接活字格激活服务器,导致服务器端反激活失败。 您需要将文本框中的生成码发送给活字格售后服务,也可以通过扫描右侧的二维码来提取生成码。

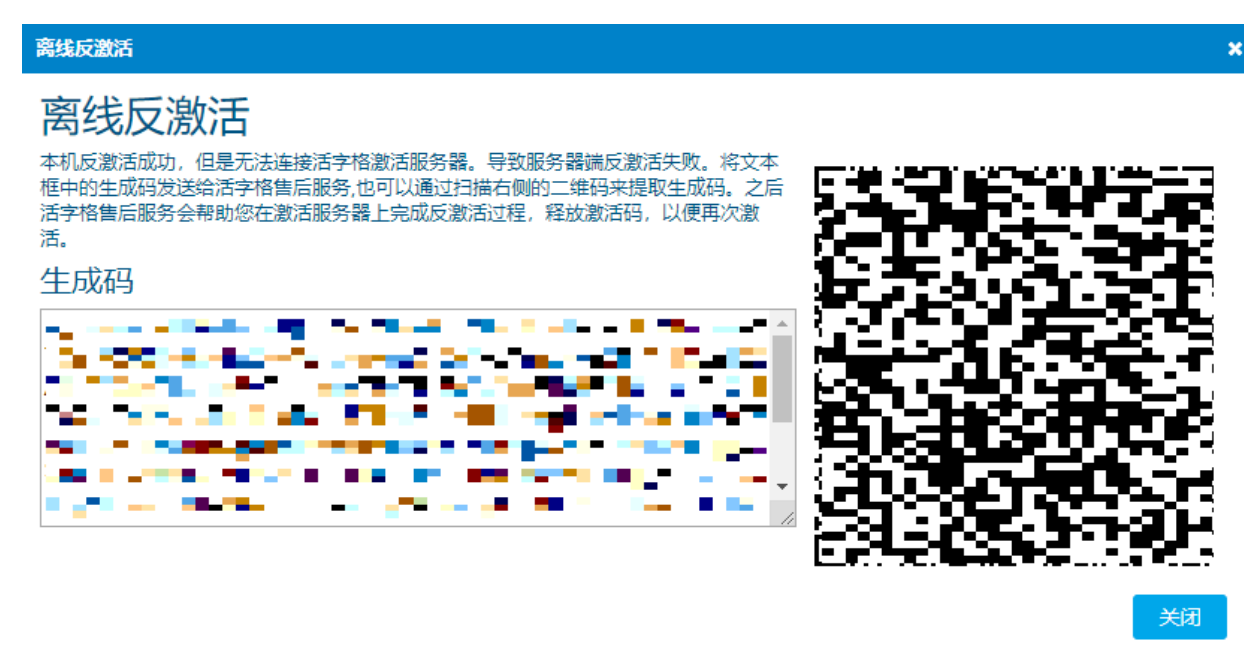

6

将生成码发送给活字格售后服务后,他们会帮助您在激活服务器上完成反激活过程,释放激活码,以便再次激活。您就可以关闭离线反激 活的对话框。

请确保离线反激活码已经被复制,一旦关闭该对话框,您将无法再次获取该反激活码。

图5 关闭提示

### xa-dd3-jessica:22345 显示

请确保离线反激活码已经被复制, 一旦关闭该对话框, 你将无法再次获取 该反激活码,你确定要关闭该对话框吗?

> 确定 取消

离线反激活用户认证许可后,您可以重复以上步骤,继续离线反激活服务器许可。

反激活完成后,激活码被释放,可以在其他服务端上再次激活使用。

\_\_\_\_\_\_\_\_\_\_\_\_\_\_\_ 结束 \_\_\_\_\_\_\_\_\_\_\_\_\_

[回到顶部](#page-0-2)

 $\bullet$ 

0